# **Curriculum Manager** Course Inventory Management

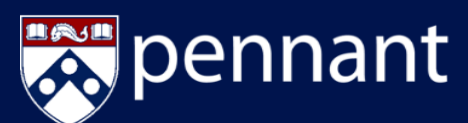

# *LOGIN TO COURSE MANAGEMENT***: PROPOSE A NEW COURSE**

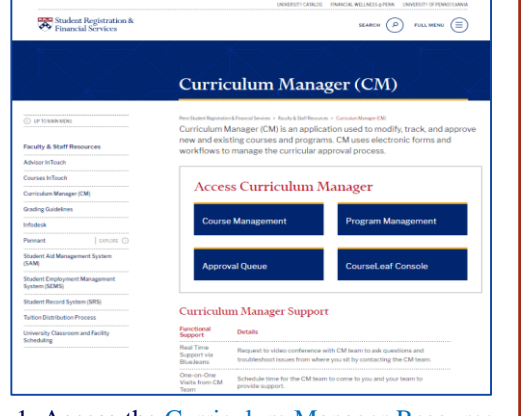

### 1. Access the **Curriculum Manager Resoure** Page and click Course Management

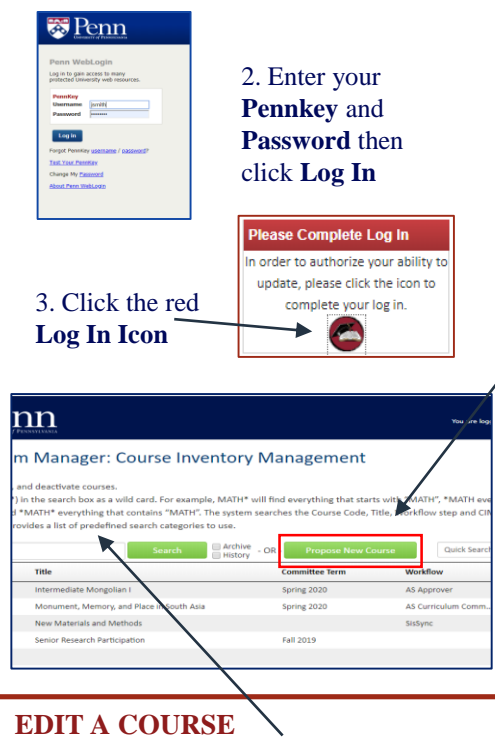

## Search for the course to be edited.

- Use an asterisk  $(*)$  in the search box
- Click on the course in the course listing to open the course
- Click the *Edit Course* button **Edit Cours**
- Select an option from the reference filement. **Course Change Type** field
- **Substantive Change** e.g. Adding activity
- **Non-substantive Change** e.g. Editing course description

Type <sup>O</sup>

- Scroll through and make additional edits to proposal, then choose:
	- Save Changes Start Workf

#### Curriculum Manager Quick Reference Guide © 2021 University of Pennsylvania, All Rights Reserved

Cancel

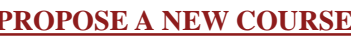

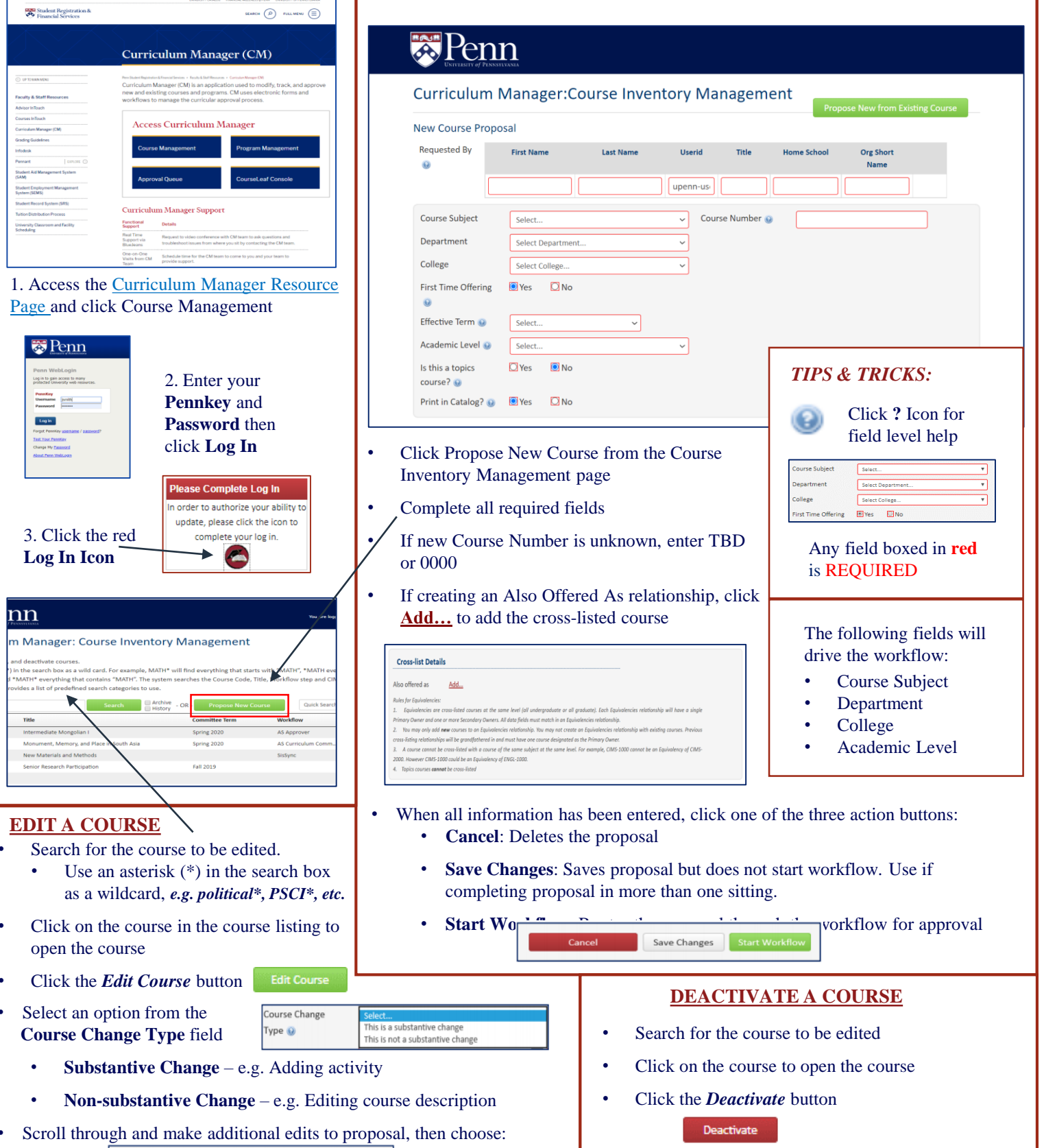

• Complete required fields and click Start Workflow